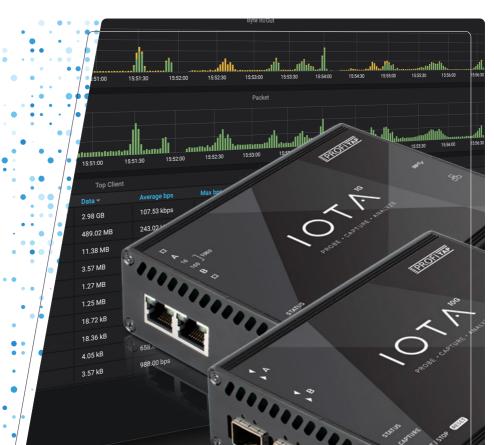

# 10TA 1G & 10G

USER MANUAL

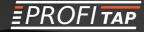

www.profitap.com

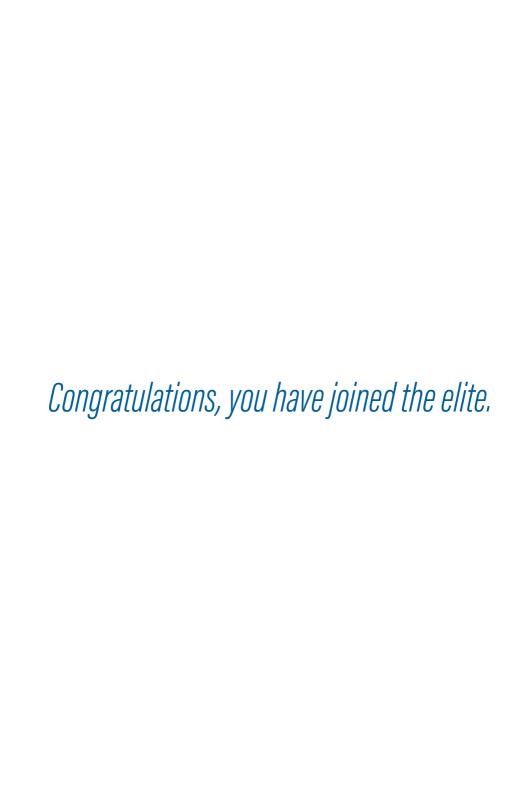

If you have any questions, you can contact us through our website:

www.profitap.com

or by email:

support@profitap.com

For the latest documentation and software, visit our Resource Center:

https://www.profitap.com/resource-center/

## TABLE OF CONTENTS

| 0 | 1. Product Overview                                                                                                    | 1                                         |
|---|----------------------------------------------------------------------------------------------------|-------------------------------------------|
|   | 1.1 Hardware Overview                                                                                                    | 1                                         |
|   | 1.2 Specifications                                                                                                    | 2                                         |
|   | 1.3 Interfaces & LED Behavior                                                                                                    | 3                                         |
| þ | 2. Getting Started                                                                                                    | 7                                         |
|   | <ul> <li>2.1 Deploying the IOTA</li> <li>2.2 Powering the device</li> <li>2.3 Access IOTA over network</li> <li>2.4 IOTA Configuration System Time System Network Access / Internal Firewall ZeroTier System Control</li> </ul> | 7<br>9<br>9<br>10<br>10<br>11<br>11<br>12 |
| 0 | 3. Capture Guide                                                                                                    | 13                                        |
|   | 3.1 Capture Control 3.2 Interface Configuration Port Control Port Status Capture Features Firmware                                                                                                    | 13<br>14<br>14<br>15<br>16                |
|   | 3.3 Autonomous Capture 3.4 Data Vault Captured Files Import a PCAP-NG                                                                                                    | 17<br>18<br>18<br>18                      |
|   |                                                                                                    | 10                                        |

| 3.5 Data Management           | 19 |
|-------------------------------|----|
| Disk Usage                    | 19 |
| Schedule a Cleanup            | 19 |
| Manual disk cleanup           | 20 |
| 4. Analysis Guide             | 21 |
| 4.1 Dashboard overview        | 21 |
| 4.2 Filters Tab               | 22 |
| Main dashboard selection menu | 22 |
| Time range selection          | 23 |
| Filtering traffic             | 24 |
| Graphs                        | 25 |
| 4.3 PCAP file download        | 26 |
| 5. License Information        | 27 |
| o 6. Legal                    | 28 |

## **PRODUCT OVERVIEW**

### 1.1 HARDWARE OVERVIEW

IOTA is a multifunctional passive network probe with integrated traffic capture and analysis capabilities. Designed as a secure and flexible analysis solution, IOTA is a great asset to get access and visibility into industrial or enterprise level networks.

Profitap IOTA is used by network engineers and IT analysts to get a fast and clear overview of the network traffic. This means a comprehensive analysis can be performed quickly, helping engineers get to the root cause in a matter of clicks.

The device can be deployed as a dedicated probe, or programmed for autonomous analysis, eliminating the need of an on-site network expert.

Currently, the lineup consists of the IOTA 1G, and IOTA 10G.

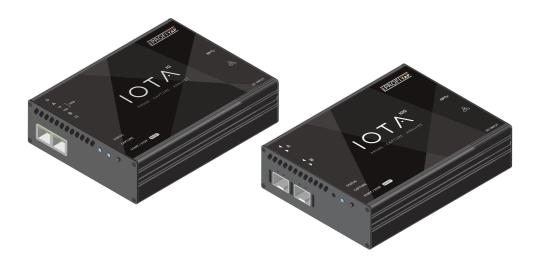

## 1.2 SPECIFICATIONS

| INLINE MODE       |              | Yes                                                                 |  |  |
|-------------------|--------------|---------------------------------------------------------------------|--|--|
| IN INC. ATTENOY   | IOTA 1G      | 1G: 400 ns — 100M: 660 ns — 10M: 6600 ns                            |  |  |
| INLINE LATENCY    | IOTA 10G     | 500 ns                                                              |  |  |
| INLINE JITTER     |              | 20 ns                                                               |  |  |
| DUAL SPAN IN      | IPUTS MODE   | Yes                                                                 |  |  |
| 544,0455          | IOTA 1G      | Yes                                                                 |  |  |
| FAILSAFE          | IOTA 10G     | No                                                                  |  |  |
| CAPTURE           | IOTA 1G      | 2 Gbps / 3.2 Mpps                                                   |  |  |
| PERFORMANCE       | IOTA 10G     | 3 Gbps / 5 Mpps                                                     |  |  |
| DACKET DDOGGGGG   | IOTA 1G      | Yes, 2 Gbps / 3.2 Mpps                                              |  |  |
| PACKET PROCESSOR  | IOTA 10G     | Yes, 20 Gbps / 32 Mpps                                              |  |  |
| HARDWARE          | IOTA 1G      | Yes: 8 ns, NTP synchronized                                         |  |  |
| TIMESTAMPING      | IOTA 10G     | 1G: 8 ns, NTP synchronized<br>10G: 6.4 ns, NTP synchronized         |  |  |
| INTERNAL STORAGE  |              | 1 TB                                                                |  |  |
|                   | 12U MODEL C  | 12 VDC                                                              |  |  |
| POWER INPUTS      | 12V MODELS   | 1G: 8 ns, NTP synchronized<br>10G: 6.4 ns, NTP synchronized<br>1 TB |  |  |
| 7 GWEN INI GTG    | 24V MODELS   | 24-48 VDC                                                           |  |  |
|                   | 277 11100220 | PoE (management RJ45)                                               |  |  |
| POWER CONSUMPTION | IOTA 1G      | 12 W                                                                |  |  |
| POWEN CONSUMPTION | IOTA 10G     | 15 W                                                                |  |  |
|                   | Intovioso    | 10/100/1000 Ethernet                                                |  |  |
| MANAGEMENT        | Interfaces   | 2 x USB 3.0                                                         |  |  |
|                   | Services     | HTTPS (server), UPnP/VPN                                            |  |  |

## 1.3 INTERFACES & LED BEHAVIOR

#### IOTA 1G Interface

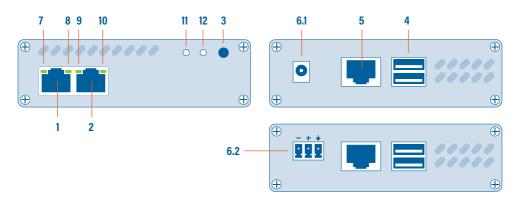

- 1, 2 Ethernet port A, B
  - 3 START/STOP/RESET button
  - 4 2 x USB 3.0 port type A

- 5 RJ45 Management port (PoE)
- **6.1** 12 VDC power input
- 6.2 24-48 VDC power input
- **7, 8, 9, 10, 11, 12** Activity LEDs

#### **IOTA 1G LED Behavior**

| LED NUMBER | STATE    | MEANING                                                                 |  |
|------------|----------|-------------------------------------------------------------------------|--|
| LED 7      | ON       | The port is linked.                                                     |  |
| LED 10     | Blinking | The port is linked and has RX/TX activity (traffic is passing through). |  |
| 150.0      | ON       | IOTA 1G is operating at 10 Mbps speed.                                  |  |
| LED 8      | Blinking | IOTA 1G is initializing.                                                |  |
| LED 9      | ON       | IOTA 1G is operating at 100 Mbps speed.                                 |  |
| LED S      | Blinking | IOTA 1G firmware is corrupted.                                          |  |

| LED NUMBER | STATE                | MEANING                                                                 |
|------------|----------------------|-------------------------------------------------------------------------|
|            | ON                   | IOTA 1G is operating at 1 Gbps speed.                                   |
| LED 8<br>+ | Blinking             | The port is linked and has RX/TX activity (traffic is passing through). |
| LED 9      | Alternating Blinking | IOTA 1G cannot find a common speed between the connected devices.       |

| LED 11 STATE       |   | LED 12 STATE       | MEANING             |
|--------------------|---|--------------------|---------------------|
| Orange Blink       | + | OFF                | Booting             |
| Green              | + | Green              | Running             |
| Green              | + | Green Blink        | Capturing           |
| Green              | + | Orange Blink       | Capturing / Warning |
| Green              | + | Red                | Disk Full           |
| Orange Green blink | + | Orange Green Blink | Updating            |
| Red Blink          | + | Red Blink          | Hardware Failure    |
| Orange Blink       | + | Orange Blink       | Factory Reset       |
| Green Blink        | + | OFF                | Shutting down       |
| OFF                | + | OFF                | Shutdown completed  |

#### IOTA 10G Interface

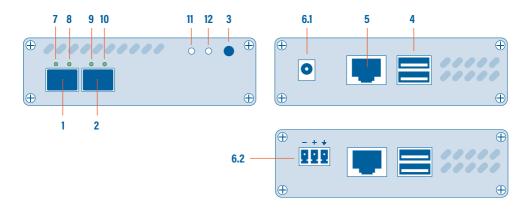

- **1, 2** SFP/SFP+ port A and port B, accepting both optical and copper connections.
  - **3** START/STOP/RESET button
  - 4 2 x USB 3.0 port type A

- **5** RJ45 Management port (PoE)
- **6.1** 12 VDC power input
- **6.2** 24-48 VDC power input
- **7, 8, 9, 10, 11, 12** Activity LEDs

#### **IOTA 10G LED Behavior**

| LED COLOR                 | 7+8 or 9+10                          | 8 or 10                        | <i>7+8+9+10</i>                   |
|---------------------------|--------------------------------------|--------------------------------|-----------------------------------|
| ORANGE                    | NO SFP MODULE<br>PRESENT OR DETECTED | -                              | ORANGE                            |
| STEADY GREEN              | -                                    | SPAN MODE, LINK UP             | IN-LINE MODE, LINK UP             |
| SLOW<br>BLINKING<br>GREEN | NO LINK                              | -                              | NO LINK                           |
| FAST<br>Blinking<br>Green | -                                    | SPAN MODE,<br>TRAFFIC ACTIVITY | IN-LINE MODE, TRAFFIC<br>ACTIVITY |
| CONNECT ADDITIONAL POWER  |                                      | -                              | CONNECT ADDITIONAL<br>POWER       |

| LED 11 STATE       |   | LED 12 STATE       | MEANING             |
|--------------------|---|--------------------|---------------------|
| Orange Blink       | + | OFF                | Booting             |
| Green              | + | Green              | Running             |
| Green              | + | Green Blink        | Capturing           |
| Green              | + | Orange Blink       | Capturing / Warning |
| Green              | + | Red                | Disk Full           |
| Orange Green blink | + | Orange Green Blink | Updating            |
| Red Blink          | + | Red Blink          | Hardware Failure    |
| Orange Blink       | + | Orange Blink       | Factory Reset       |
| Green Blink        | + | OFF                | Shutting down       |
| 0FF                | + | OFF                | Shutdown completed  |

## GETTING STARTED

## 2.1 DEPLOYING THE IOTA

#### IOTA 1G

Insert Ethernet cables of the line you want to monitor into the RJ45 port A and B of the IOTA, using category 5 UTP cables, rated for Gigabit operations.

Note: When deployed in-line, IOTA must always be connected to the network first, before powering the device to make full use of the failsafe capabilities.

This step is critical to verify the availability of the inline path in case of failover.

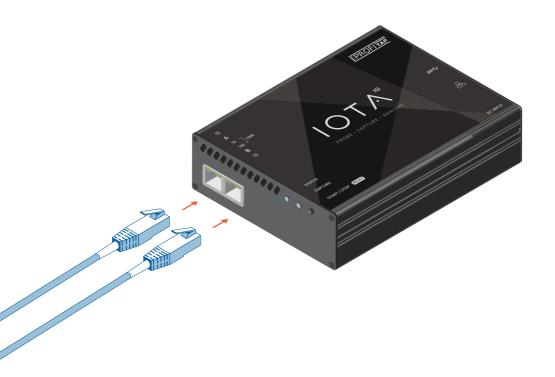

#### **IOTA 10G**

Carefully insert both SFP modules, making sure the retention mechanism is closed. Insert the LC optical fiber cables of the line you want to monitor in the SFP modules, making sure to match the Tx-Rx / Tx-Rx signal direction at the other end.

► Note: IOTA 10G does not have an integrated failsafe circuit. Thus, to use the device in-line, an external TAP must be employed in order to implement failsafe monitoring.

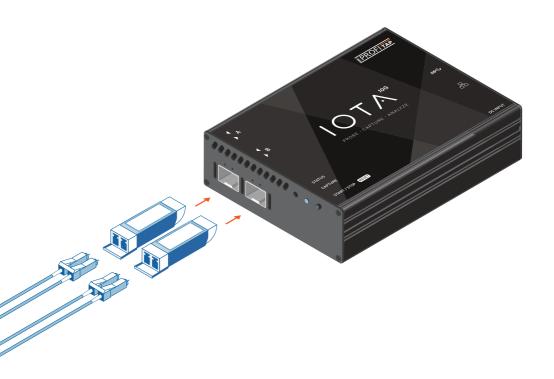

## 2.2 POWERING THE DEVICE

Connect the 12V 2.5A DC power supply, or connect 24-48VDC input to power source, depending on your IOTA model. Alternatively, power the device over the management port with PoE. The IOTA will boot automatically after power connection is established. You can follow its status by observing the activity LEDs.

Note: Initial boot may take some time to complete. When both the Status and Capture LEDs are green, IOTA has completed the boot sequence.

Once powered the in-line failover circuit is disabled, placing the device actively in-line.

### 2.3 ACCESS IOTA OVER NETWORK

To access the IOTA over the network, you can connect to the HTTP interface by browsing to the device IP of your IOTA, including port number.

The full URL should be: https://x.x.x.x:3000

DHCP mode is enabled by default.

To login, use the following initial credentials:

Default name: admin

Default Password: **admin** 

Note: In case your browser displays a 'Your connection is not private' warning, click on advanced > proceed to... URL at the bottom to proceed to the IOTA login page.

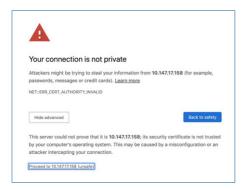

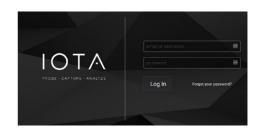

## 2.4 IOTA CONFIGURATION

#### System Time

NTP service is enabled by default, if Internet access is provided to IOTA, no extra configuration is required. However, system time can manually be adjusted.

The system time is used by:

- the embed OS,
- the capture interface to constantly discipline the hardware timestamp counter. Changing time may require a restart of the capture interface to take effect.

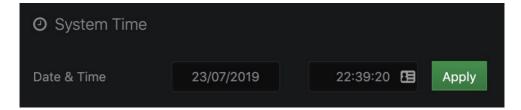

#### System Network

Navigate to IOTA Settings / Configuration to change default network settings like IP, Mask, Gateway, DNS and Host Name.

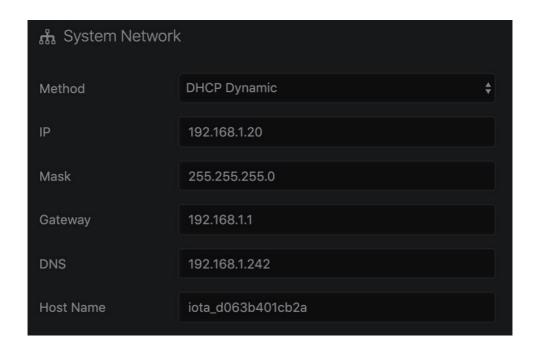

#### Access / Internal Firewall

Used to limit access from local clients (LAN subnetwork) and/or remote clients (WAN, ZeroTier).

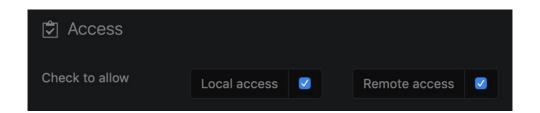

#### ZeroTier

ZeroTier provides an easy way to remotely access the device via a P2P VPN and manage virtual networks on a cloud application. (more information: www.zerotier.com)

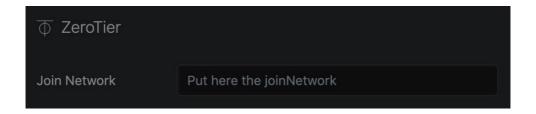

#### System Control

Remotely restart or turn off your IOTA by pressing the 'Restart' or 'Shutdown' button.

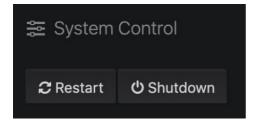

## **V** CAPTURE GUIDE

## 3.1 CAPTURE CONTROL

The way IOTA captures network traffic can be controlled in *Capture > Capture Control*. Thereare three main capture behaviors that can be distinguished:

- 1. Capture defined size and stop
- 2. Capture defined duration and stop
- 3. Capture continuously

The Capture Control menu gives you the following options to control the capture behavior:

- Keep captured raw data to be able to export PCAP later
- Specify the number of files. 0 represents unlimited files.
- Set file time length in seconds
- Set Max file size in MB
- Select folder where capture files will be placed
  - Note: Capture files are automatically analyzed and indexed. Once analyzed 'keep file' option determines whether or not the trace file is conserved in the data vault.

If 'keep file' is enabled, it's possible to retrieve the trace file, a part of it or a filtered copy of it from the dashboards. If 'keep file' is disabled, the dashboards displays indexed data only. It's not possible to retrieve the original trace file.

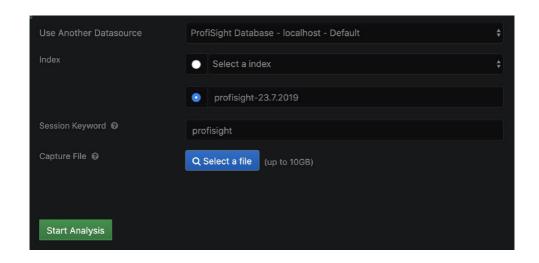

## 3.2 INTERFACE CONFIGURATION

The Interface Configuration screen gives you an overview of connected devices, Capture Statistics and Device information. To change interface settings, several tabs are available:

#### Port Control

If IOTA is intended to be used in-line, the suitable configuration must be set. 'INLINE mode' is the default mode. However, it can be set to SPAN Mode by clicking the SPAN Mode checkbox in *Capture* > *Interface Configuration*.

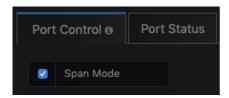

Also, you can set port speed and behaviour for both network port A and B.

Note: Any change in this panel immediately affects the network link.

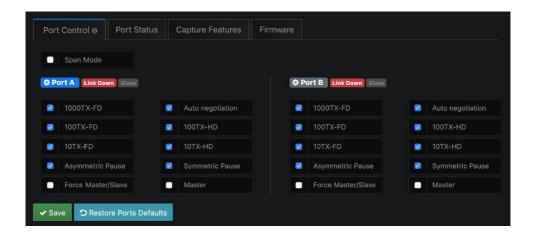

#### Port Status

This tab provides you with an overview of the Link Partner Status and Fault Status for both port A and B.

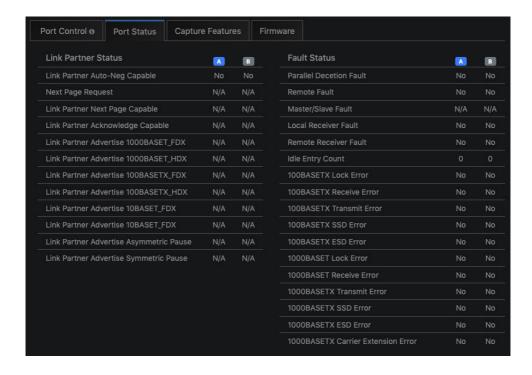

#### Capture Features

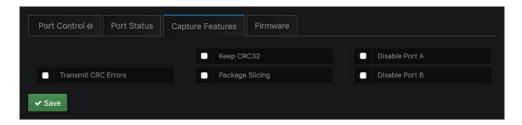

This tab allows the setting of the following capture features:

- Enable timestamps in live capture
- Keep CRC32
- Disable Port A
- Transmit CRC Errors
- Package Slicing
- Disable Port B

Features can be enabled by clicking the checkbox for each specific feature you want to use.

#### **Firmware**

If you want to change the firmware of your IOTA, you can select a firmware version in the drop-down menu and apply it by clicking the 'Flash Firmware' button.

## 3.3 AUTONOMOUS CAPTURE

To be able to capture traffic in networks where remote access over the network is not allowed or not possible, you can start IOTA's autonomous capture feature by pressing the physical START/STOP button.

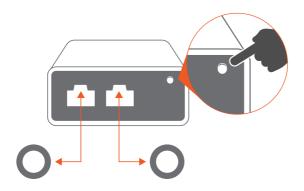

START: Starts capture. IOTA will use latest settings in Capture Control

STOP: Stop Capture

RESET: Disconnect power from IOTA. Long-press the START/STOP button and while holding, reconnect power and hold for 20 seconds. RESET is complete when LEDs are green.

Note: Make sure have applied the settings in Interface configuration before you deploy the IOTA in the network you want to analyze.

### 3.4 DATA VAULT

#### Captured Files

Navigate to **Data Vault > Captured Files** to download the raw PCAP-NG file or multiple selected files from a list. The entire file or group of files is downloaded in a .zip archive.

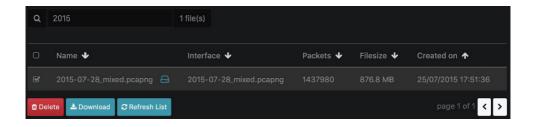

#### Import a PCAP-NG

If you have a PCAP-NG or PCAP file that is not directly captured to the internal disk of the IOTA, click the 'select a file' button to upload the new capture file to the IOTA. Once uploaded, make sure to set the time range of the dashboards to that of the file you uploaded, to ensure the graphs display the correct data.

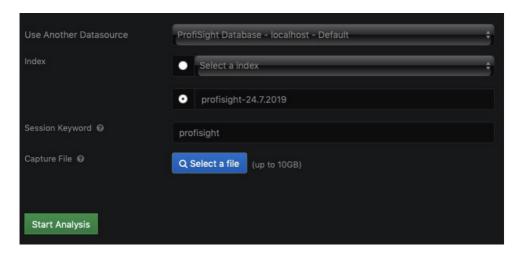

### 3.5 DATA MANAGEMENT

#### Disk Usage

Navigate to *Data Management* > *Capture Machine* to get an overview of the disk usage, including total disk size and available disk space.

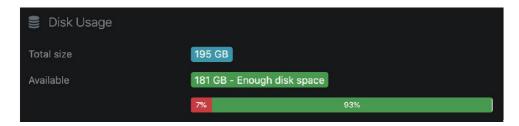

A good practice is to check every once in a while the amount of free storage left and make an assessment on whether a cleanup is in order or not, as there are limitations for capturing and indexing related to the available space:

- New captures can only start if at least 5% of disk space is available.
- Database indexing can only start if at least 10% of disk space is available. If already running, indexing will stop if less than 10% of disk space remains available.

#### Schedule a Cleanup

Data retention management is available at **Data Management** > **Capture Machine** > **Schedule a Cleanup**. Capture files and index older than specified time range will be deleted regularly.

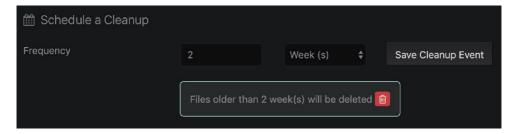

#### Manual disk Cleanup

Manual cleanup of capture files and index is possible with the following options:

- Selective cleanup based on time
- Selective cleanup based on index
- Cleanup index or PCAP files or both

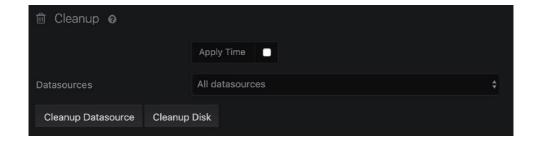

## ANALYSIS GUIDE

## 4.1 DASHBOARD OVERVIEW

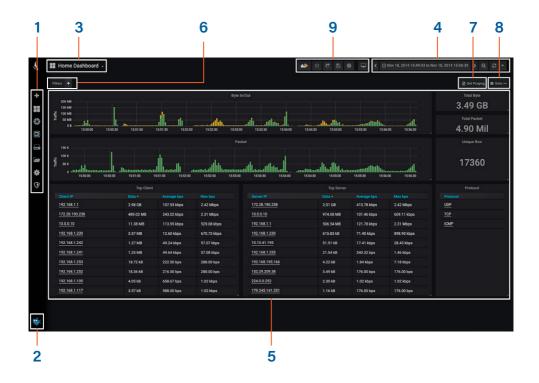

- 1. Main menu
- 2. Logout
- 3. Main dashboard selection
- 4. Time range selection
- 5. Dashboard area
- 6. Display filter
- 7. PCAP file download
- 8. Dashboard navigation with filters and time selection
- 9. Dashboard configuration

## 4.2 BASIC NAVIGATION

#### Main dashboard selection menu

This menu displays all the available dashboards, the list of dashboards is non-exhaustive and will change over time to include new features and other improvements.

Note: Accessing a dashboard from this menu resets the Time pickers time range and the Display filter defined in the current dashboard. To navigate through dashboard keeping time range and filters use the 'Goto >>' dashboard navigation.

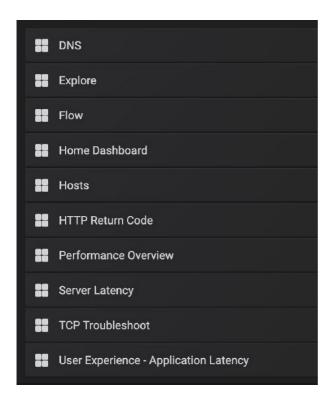

#### Time range selection

Time range and automatic refresh rate can be set from this menu.

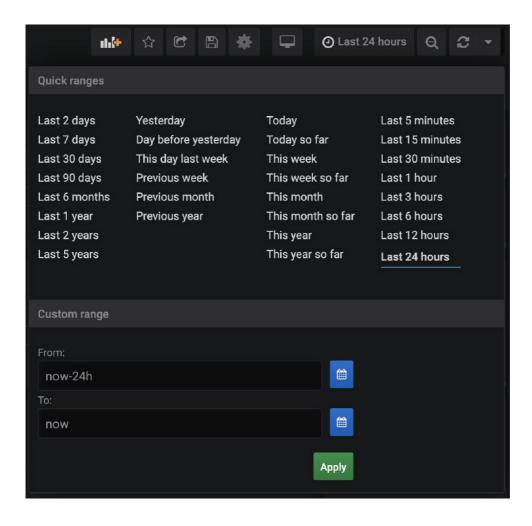

#### Filtering traffic

Display filters can be manually defined by clicking the + icon next to the Filter box (top left) and selecting the filter type and value it needs to filter on.

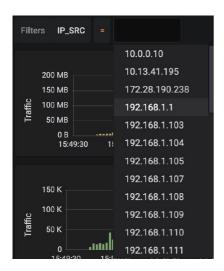

Alternatively, in the dashboards, filters can be applied quickly by using the + magnifier (include filter), or the - magnifier (exclude filter)

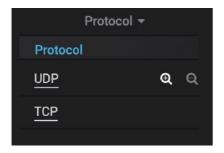

Filters can be removed by clicking the filter type again and selecting '--remove filter--'.

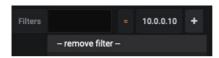

#### Graphs

Use the mouse to click-and-drag to zoom in on a specific time range.

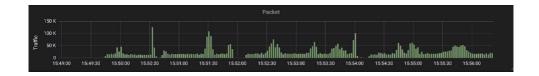

Use Ctrl/CMD + mouse drag to add annotations to the graph.

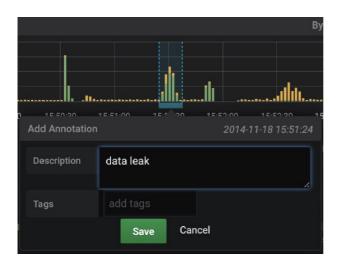

### 4.3 PCAP FILE DOWNLOAD

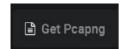

Use the Get Pcapng button in the top right corner of each dashboard to download the file.

The time range of the downloaded PCAP file corresponds with the time range selected in the Time picker menu.

Optionally, filters can be defined. Available filters applied to PCAP-NG files are:

- IP address
- MAC address
- VLAN ID
- Protocol
- Port

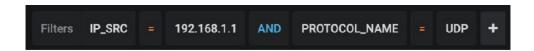

If a MAC,IP or a port is selected, the filter applies on both source and destination.

Alternative methods to download PCAP files are:

#### 1 - Use the direct download link.

Clicking on any link starts the PCAP file transfer, filtered with value only. Filters are ignored with this method.

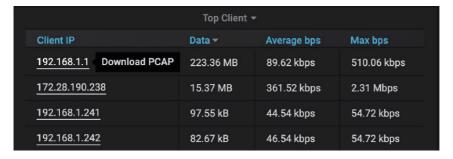

## 2 - Download the raw PCAP-NG file or multiple files from a list (Data Vault > Captured Files)

The entire file or group of file is downloaded in a .zip archive.

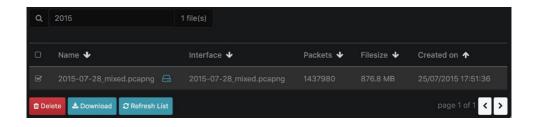

## **LICENSE INFORMATION**

Under **Data Management** > **My License** you can activate or deactivate your IOTA license and current status and version.

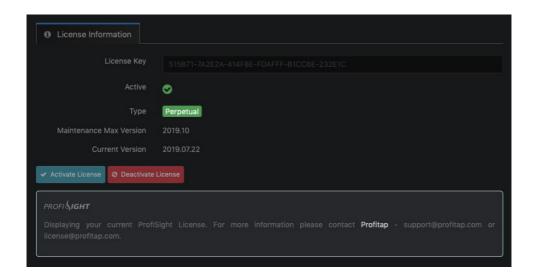

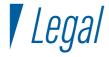

#### DISCLAIMER

The manufacturer makes no representations or warranties with respect to the contents hereof and specifically disclaims any implied warranties of merchantability or fitness for any particular purpose. The manufacturer reserves the right to revise this publication and to make changes in the content thereof without obligation of the manufacturer to notify any person of such revision or changes.

#### **COPYRIGHT**

This publication, including all photographs and illustrations, is protected under international copyright laws, with all rights reserved. Neither this manual, nor any of the material contained herein, may be reproduced without written consent of the author.

#### **TRADFMARKS**

The trademarks mentioned in this manual are the sole property of their owners.

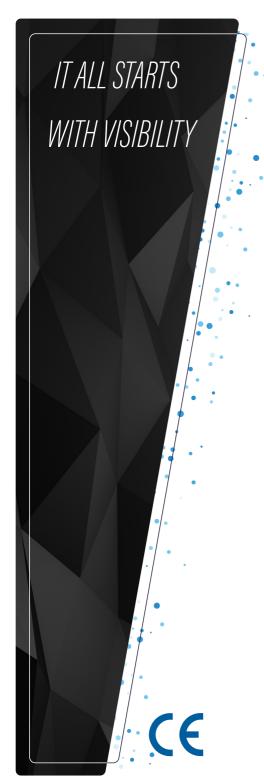

PROFITAP HQ B.V. — High Tech Campus 9 5656 AE Eindhoven — The Netherlands

sales@profitap.com www.profitap.com

© 2019 Profitap — v1.6-08

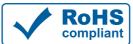

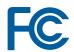